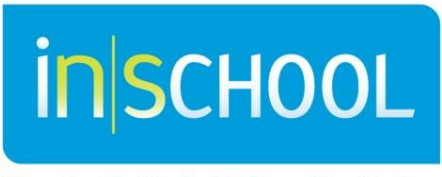

Nova Scotia Student Information System

Nova Scotia Public Education System

# Reports in TIENET

Quick Reference Guide

Revision Date: Nov 4th, 2015

# **Reports in TIENET**

# 1 REPORTS IN TIENET

In TIENET, Reports are designed to give users a way to easily access student information and data that has been entered in the system at each school. Similar to other TIENET documents, the reports that can be seen by each user depends on their role and access. **Standard Reports** list selected student(s) or other data for your school(s) in a simple row and column format. **Advanced Reports** (NS DOEECD reports only accessible in schools by Administrators) often count and analyze data across multiple dimensions and display information in a table format which can include counts, averages and other statistics by school, board or province.

#### **1.1 ACCESSING REPORTS**

Go to the **Reporting** link on the home page. Choose **Standard Reports** or **Advanced Reports**.

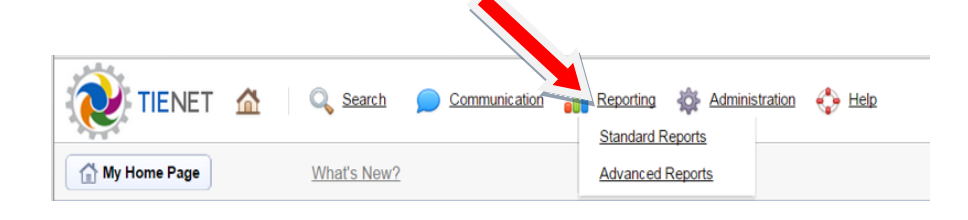

Click to expand any category to the left.

Click on the name of the report to open it.

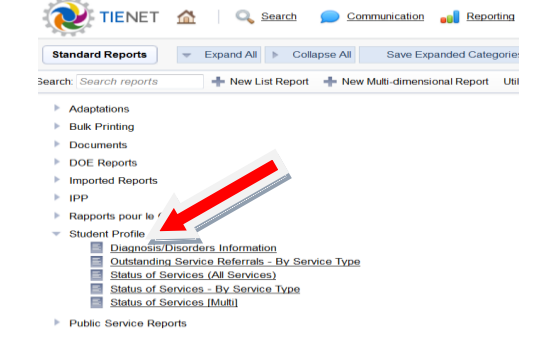

In many cases, to view a report, it is necessary to first select or enter the report parameters (**School Year From:** and **To:** and then click the **Update Report with Values** button.

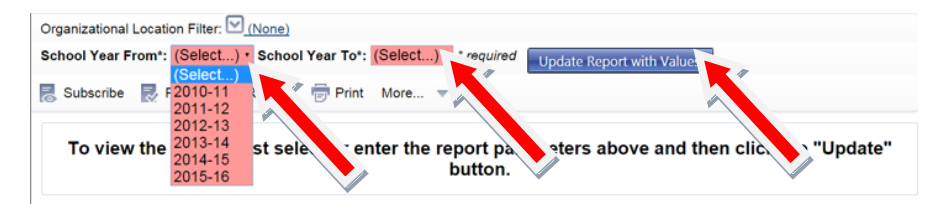

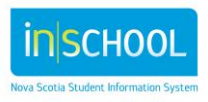

### **Reports in TIENET**

A report shows student information that has been put in TIENET then pulled out in chart form. The **file folder** icon to the left of each student's name allows the user to drill down even further and access the student's TIENET information specific to the chosen report.

Most reports can be sorted and filtered in several ways by clicking on the column heading.

In many cases, above the report table there are several options for working with the report data, including downloading into a spreadsheet or PDF by clicking **Download Report** or **Download PDF.**

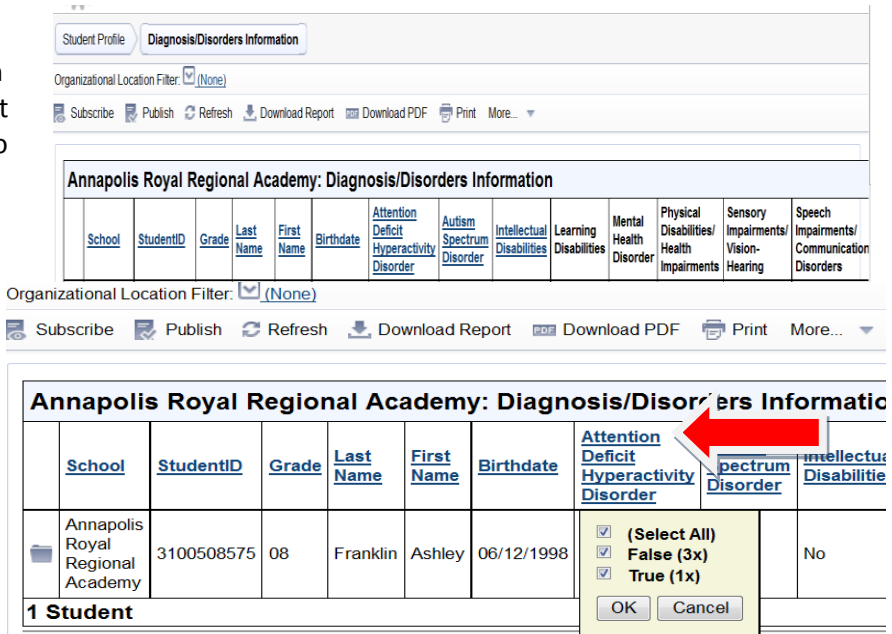

#### **1.2 SUBSCRIBING TO A STANDARD REPORT**

When you subscribe to a **Standard** report, the link to it will be displayed on your TIENET Home Page and is helpful as a shortcut if the report is regularly used.

To subscribe to a report, open a TIENET report and click on **Subscribe** at the top of the report. Click on **Yes (***Subscribed reports appear on your home page)* and then **Set Options.** The report link will now be on your home page.

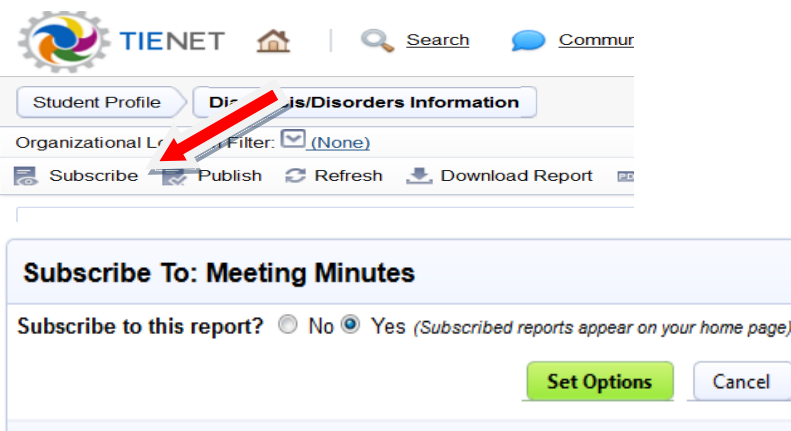

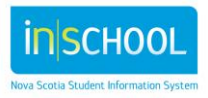

## **Reports in TIENET**

Some subscribed reports also have a **caseload only** feature which filters the report info only to the students that are part of a previously created **My Students** caseload. To unsubscribe to a report and remove it from the Home Page, click on the icon to the right of the report link and then **Unsubscribe**.

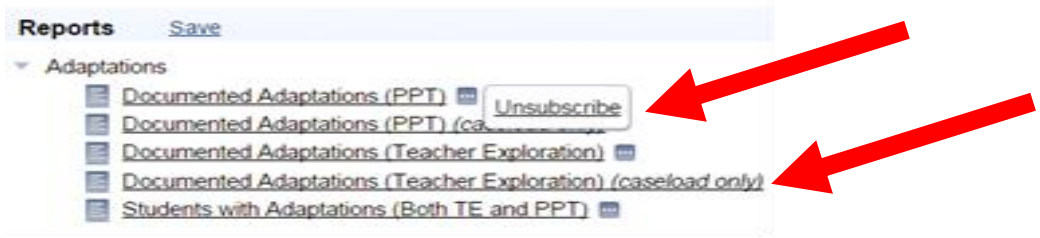

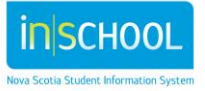